# **LT INGENIERIA S.A**

## *MANUAL DE INTERFAZ DE USUARIO*

*MODELO LTI-20K-X*

Revisión 1.0 Año 2020

### ÍNDICE

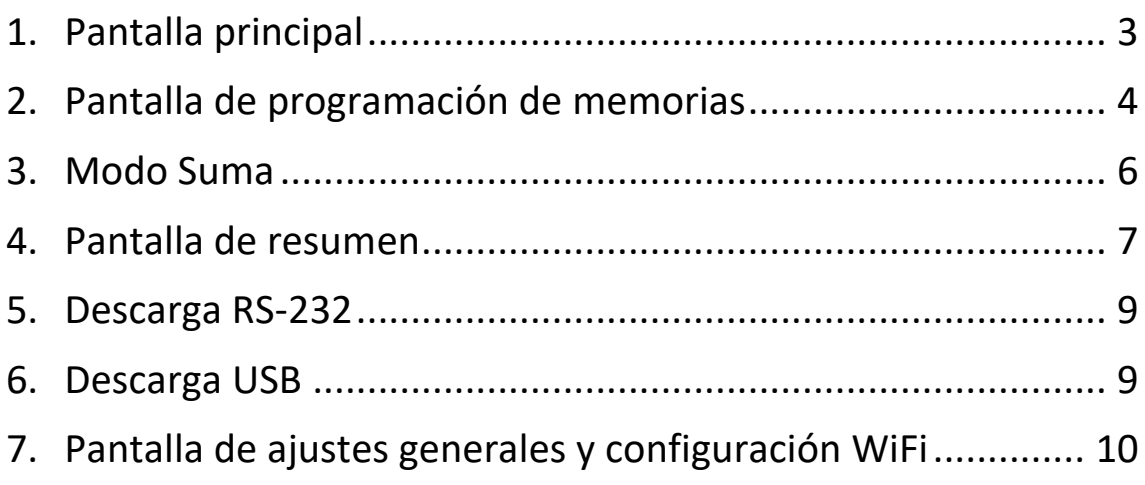

#### <span id="page-2-0"></span>1. Pantalla principal

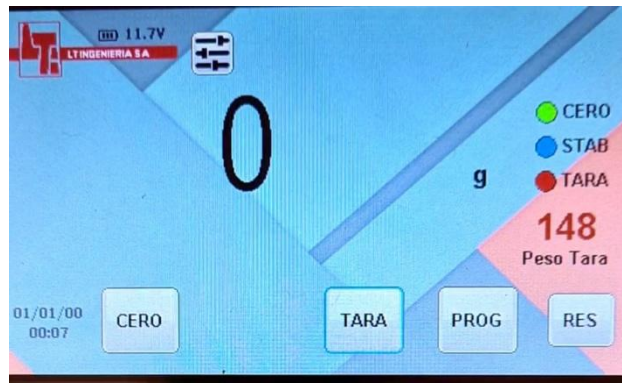

*Figura 1: Pantalla principal.*

<span id="page-2-1"></span>La pantalla principal contiene los elementos y botones característicos que hacen al funcionamiento de este modelo.

En la esquina izquierda superior se observa el logo de la empresa (LT INGENIERIA S.A). Por encima de este se notifica el nivel de alimentación de entrada. Esta notificación se puede configurar en Voltaje o porcentaje de carga (en caso de alimentación a batería).A la derecha se posiciona un boton, abre el menú de ajustes generales (ver *"Sección* 8*: [Pantalla de ajustes](#page-9-0)  generales [y configuración WiFi](#page-9-0)"*)

En la zona central de la pantalla se observa el peso con su correspondiente unidad y los indicadores luminosos de **Cero** , **Estable y Tara**. El indicador de **Cero** se iluminará en color verde cuando el peso medido sea exactamente cero. El indicador de **Estable** se iluminará en azul cuando el peso medido no presente variación y el indicador **Tara** en rojo, de modo que es posible realizar una lectura en forma segura. En caso de no cumplirse la condición respectiva, el indicador luminoso se volverá transparente.

| $\bigcirc$ CERO |  |
|-----------------|--|
| $\bigcirc$ stab |  |

*Figura 2: Indicadores Cero y Estable no activados.*

En la esquina inferior izquierda, encontramos la fecha y horario. Estos son configurables y se mantienen actualizados automáticamente aún al desconectar la alimentación principal.

Sobre el borde inferior se localizan los botones comandos principales. Listados de izquierda a derecha:

- **Botón de Cero**: estando el indicador luminoso de **Estable** encendido, al accionarlo se absorbe el peso en pantalla mostrando luego peso nulo. En futuras mediciones, el peso indicado tendrá referencia al peso absorbido luego de activar el comando de cero.
- **Botón de Tara:** con el **Modo Tara** activado y estando el indicador luminoso de **Estable** encendido, al accionarlo se pone en Cero el peso e indica la **Tara** en rojo.
- **TARA MANUAL** pulsando durante 3 segundos la tecla tara se puede ingresa el valor de tara deseado.

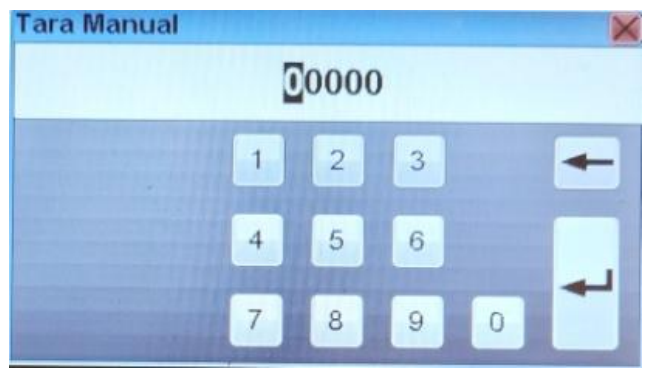

Figura 3 tara manual

- **Botón de Programación:** al accionarlo se ingresa al menú de programación de memorias y de activación del **Modo Suma**.
- **Botón de Resumen:** al accionarlo se ingresa a la pantalla resumen de memorias (ver *"Sección [4: Pantalla de resumen](#page-6-0)"*).

Por último, al accionar sobre el táctil de la pantalla, se mostrará una cruz blanca a modo de puntero (esquina superior derecha e[n Figura 1\)](#page-2-1) para facilitar la operación.

#### <span id="page-3-0"></span>2. Pantalla de programación de memorias

Desde la pantalla principal, accionando el botón *"PROG"* se ingresa a la pantalla de programación de memorias.

<span id="page-3-2"></span>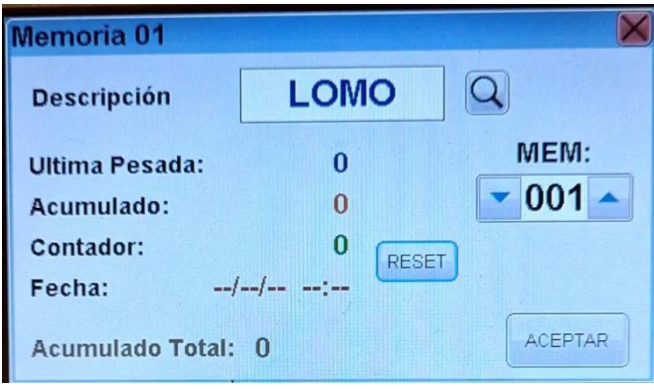

*Figura 4: Pantalla de programación de memorias*

<span id="page-3-1"></span>En esta se encuentran diversos botones e indicaciones que permiten configurar y visualizar el estado de las memorias.

Sobre el centro a la derecha se ubica el cuadro de selección de memoria. Pulsando sobre los botones de arriba o abajo se puede navegar a través de las memorias en sentido ascendente y descendente respectivamente. Manteniendo pulsado alguno de estos dos botones, se navega a mayor velocidad. Al seleccionar una memoria, se actualizará la pantalla automáticamente con la información de la misma. Sobre el margen superior se ubica el cuadro de descripción. Este cuadro puede almacenar hasta 7 caracteres alfanuméricos y permite dar un texto explicativo al contenido de la memoria. Para editar la descripción, abrir el teclado táctil alfanumérico pulsando sobre el cuadro.

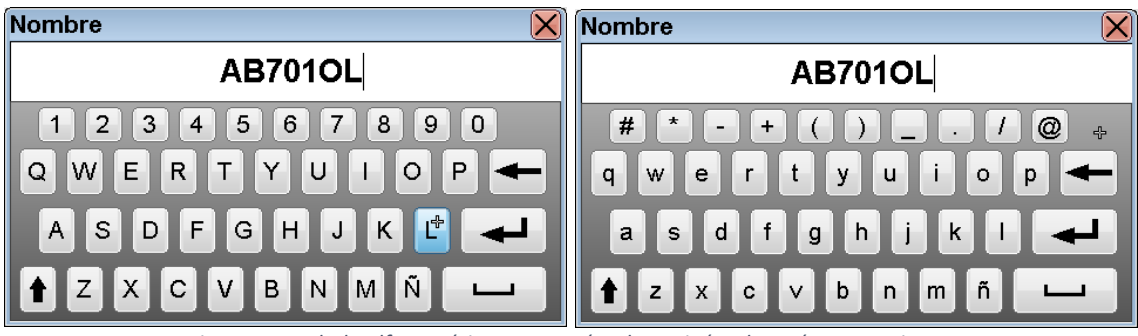

*Figura 5 : Teclado alfanumérico con mayúsculas, minúsculas, números y signos.*

El teclado alfanumérico permite agregar en la descripción una combinación de letras (mayúsculas y minúsculas), números y signos. Cuenta también con comandos especiales:

 Borrar, elimina el último carácter. Cambio de teclado entre mayúsculas/números y minúsculas/signos. Barra espaciadora, inserta un espacio en blanco. Enter, acepta los cambios realizados.

Para rechazar y deshacer los cambios realizados en el teclado alfanumérico, pulsar sobre el botón de cancelar en la esquina superior derecha.

Debajo del cuadro de Descripción [\(Figura\)](#page-3-1) se muestran indicadores de ultima pesada, peso acumulado en memoria, contador y fecha de la última acumulación y peso acumulado total (suma de todas las memorias). A la derecha de las indicaciones se encuentra el botón **RESET** que permite reiniciar la memoria. Al pulsar el botón **RESET** durante unos 3 segundos se borrarán los valores de *"Acumulado"* y *"Fecha"* para la memoria actual. Esto también afectará al *"Acumulado Total"*

Al accionar el botón de **RESET** nuevamente por otros 3 segundos, se borrará la configuraciones de *"Descripción"*.

| <b>Memoria 02</b>            |       |                |
|------------------------------|-------|----------------|
| <b>Descripción</b>           |       |                |
| <b>Ultima Pesada:</b>        |       | MEM:           |
| Acumulado:                   |       | 002            |
| Contador:                    | 0     | <b>RESET</b>   |
| Fecha:<br>$-$ -/--/--        | $---$ |                |
| <b>Acumulado Total: 2000</b> |       | <b>ACEPTAR</b> |

*Figura 6 : Borrado de descripción y peso objetivo.*

A la derecha del cuadro *"Descripción"* se posiciona el botón de *"Búsqueda"*. Este nos permite encontrar una memoria a través de su descripción. Al presionarlo, se abre el teclado

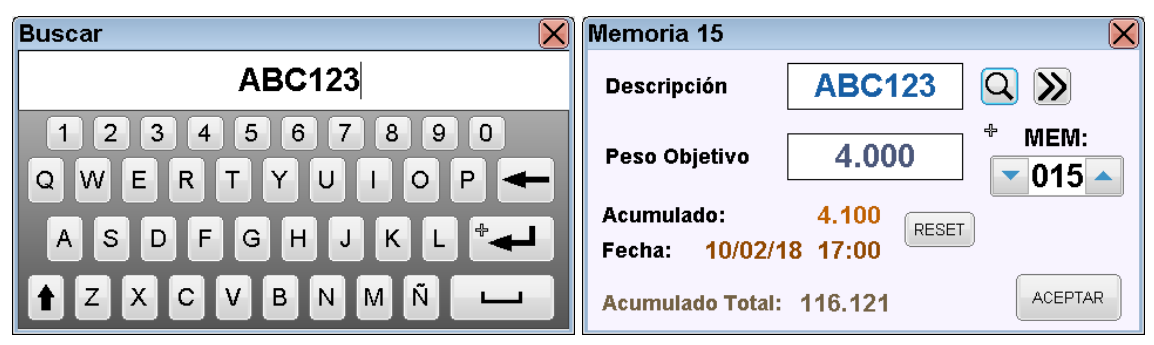

*Figura7: Buscar memoria por descripción.*

alfanumérico para ingresar la descripción a buscar.

En caso de hallar una memoria que coincida con la búsqueda, aparecerá un nuevo botón, *"Búsqueda Siguiente"*. Con este se puede navegar hacia la siguiente memoria cuya descripción coincida con la búsqueda; útil en el caso de tener múltiples memorias con idéntica descripción.

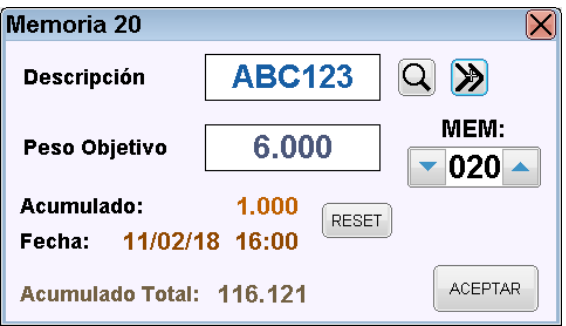

*Figura 8 : Buscar memoria siguiente.*

Finalmente, sobre las esquinas inferior derecha y superior derecha tenemos los botones de *"Aceptar"* y *"Cancelar"* (Cruz roja) respectivamente. Al presionar sobre *"Cancelar"* se cerrará la ventana (conservando los cambios realizados) y se retornará a la pantalla principal como en [Figura 1.](#page-2-1) Al presionar *"Aceptar"* se retornará a la pantalla principal con el **Modo Suma** activado.

#### <span id="page-5-0"></span>3. Modo Suma y Suma Automatica

Para activar el **Modo Suma** se selecciona una memoria desde la pantalla de programación y luego se oprime *"ACEPTAR"*.

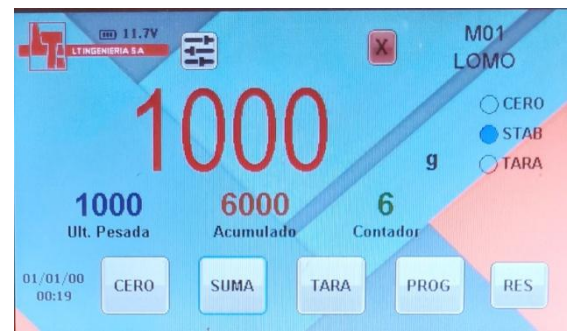

*Figura 9: Modo Suma activado.*

Adicional a la pantalla principal, se observan nuevas indicaciones y comandos que permiten ampliar las funcionalidades.

Sobre la esquina superior derecha, se observa el número de memoria activada (*Mxx*) y la descripción y peso objetivo de referencia programados para la misma. A la izquierda de los anteriores se encuentra el botón comando cancelar **X** que desactiva el **Modo Suma**.

Por debajo del peso medido, se indica **Ultima Pesada**, el peso **Acumulado** en memoria y el **Contador** (cantidad de pesadas). En este modo, al presionar el comando **SUMA**, con el indicador de estable encendido, se acumulará el peso en pantalla y el contador. Internamente también se almacenará la fecha y hora de la última acumulación. El operador podrá observar la ejecución exitosa de la suma por un cambio a color Rojo en el **Peso.**

A la vez por condición de seguridad, al ejecutar la suma, el comando se bloqueará hasta que el peso medido vuelva a cero. Esto asegura que no se realice incorrectamente la misma suma múltiples veces. El operador podrá observar la habilitación del comando suma por un cambio a color NEGRO del PESO.

No se podrá acceder a la pantalla de ajustes y de resumen hasta no desactivar previamente el **Modo Suma** con el botón cancelar (cruz en fondo rojo).Se podrá acceder al menú de programación sin necesidad de cancelar previamente el **Modo Suma**a fin de facilitar la operación.

En el modo **SUMA AUTOMATICA** ( programación del SETUP) manual de calibración.

Cuando se selecciona la memoria no aparece la tecla de suma por que la suma se hace automática Cuando el peso se estabiliza en un PESO determinado.

#### <span id="page-6-0"></span>4. Pantalla de resumen

Sobre la pantalla principal, con **Modo Suma** desactivado, se ingresa a la pantalla de resumen pulsando el botón *"RES"*.

| <b>Resumen</b> |                    |          |              |                    |  |  |  |
|----------------|--------------------|----------|--------------|--------------------|--|--|--|
| Total:         | 851                |          | $1 - 50$     | <b>RESET</b>       |  |  |  |
| <b>AEM</b>     | <b>Descripcion</b> | Acum.    | Cont.        | Fecha              |  |  |  |
| 01             | LOMO               | 851      | $\mathbf{1}$ | 01/01/00 00:09     |  |  |  |
| 02             |                    | $\bf{0}$ | $\Omega$     | $-1-1-1-$          |  |  |  |
| 03             |                    | $\bf{0}$ | 0            | $-/-$ /--/-- -- -- |  |  |  |
| 04             |                    | 0        | $\Omega$     |                    |  |  |  |
| 05             |                    | 0        | $\Omega$     | $-1/2-1/2-2/2-2$   |  |  |  |
| 06             |                    | $\bf{0}$ | $\bf{0}$     | $-/-$ /--/-- -- -- |  |  |  |
| 07             |                    | $\Omega$ | 0            |                    |  |  |  |
| 00             | $\overline{1}$     | n        | n            |                    |  |  |  |

*Figura 10: Pantalla de resumen.*

Sobre esta pantalla se lista un resumen de todas las memorias internas con los datos de número de memoria, descripción, peso acumulado, cantidad de pesadas y fecha de última acumulación.

También se muestra el acumulado total, correspondiente a la suma de todos los pesos acumulados en todas las memorias.

Para navegar a través de la lista, pulsar y desplazar la barra lateral derecha.

#### **BORRAR MEMORIA PARCIAL O TOTAL**

Es posible seleccionar una fila de la lista (correspondiente a una memoria) o el acumulado total, pulsando sobre los mismos. Esto permite el posterior accionamiento del comando *"RESET"*. La selección se distinguirá con un fondo color anaranjado.

| Resumen                                    |                    |           | <b>Resumen</b>    |                          |            |                    |           |                |  |
|--------------------------------------------|--------------------|-----------|-------------------|--------------------------|------------|--------------------|-----------|----------------|--|
| Acumulado Total:   116.121<br><b>RESET</b> |                    |           |                   | Acumulado Total: 116:121 |            | <b>RESET</b>       |           |                |  |
| <b>IMEM</b>                                | <b>Descripcion</b> | Acumulado | Fecha             | ᅬ                        | <b>MEM</b> | <b>Descripcion</b> | Acumulado | Fecha          |  |
| 01                                         | AB701OL            | 0.000     | $-/-/- - - - - -$ |                          | 01         | AB701OL            | 0.000     |                |  |
| 02                                         | DE1510L +          | 9.500     | 04/11/17 09:06    | ≣ا                       | 02         | <b>DE151OL</b>     | 9.500     | 04/11/17 09:06 |  |
| 03                                         |                    | 0.000     | $-/-/- - - - -$   |                          | 03         |                    | 0.000     |                |  |
| 04                                         |                    | 0.000     |                   |                          | 04         |                    | 0.000     |                |  |
| 05                                         |                    | 0.000     |                   |                          | 05         |                    | 0.000     |                |  |
| 06                                         |                    | 0.000     |                   |                          | 06         |                    | 0.000     |                |  |
| 07                                         |                    | 0.000     |                   |                          | 07         |                    | 0.000     |                |  |
| no.                                        |                    | n nnn.    | $\sim$            |                          | no.        |                    | n nnn     |                |  |

*Figura 11: Selección de memorias o total.*

Al seleccionar una memoria, el comando *"RESET"* funciona en forma idéntica a la descripta en *"Sección [2:](#page-3-0)*

*[Pantalla de programación de](#page-3-2)* memorias*"*: pulsando durante tres segundos se reiniciará el peso acumulado y fecha de última acumulación, pulsando una segunda vez durante tres segundos se borrará la configuración de descripción y peso objetivo. Al seleccionar el acumulado total, el funcionamiento es similar, pero afecta todas las memorias: pulsando tres segundos el comando "*RESET"* se reiniciarán los pesos acumulados de todas las memorias, pulsando una segunda vez durante tres segundos se borrará la configuración de descripción y peso objetivo de todas las memorias.

Para salir de la pantalla de resumen hacia la pantalla principal, accionar el botón de cancelar situado en la esquina superior derecha.

#### <span id="page-8-0"></span>5. Descarga RS-232

El cabezal LTI-20K-M posee salida de datos RS-232 compatible. Este puerto se puede conectar a una PC a través del puerto serie o a una impresora serie. La configuración por defecto es:

- 9600bps.
- 8 bits de datos.
- 1 bit de stop.
- Sin paridad.
- Sin control de flujo.

Para enviar datos, la pantalla principal cuenta con un comando especial que, dependiendo de la activación o no del **Modo Suma**, se comportará diferente.

Con el **Modo Suma** activado, al pulsar el botón SUMA se enviará a través de RS-232 un dato con el valor del peso y el numero de memoria.

Lo mismo en el modo automático.

#### 6. MODBUS RS232C , RS485C y ETHERNET

El monitor tiene TRES salidas MODBUS una RS 232 una RS485 y una ETHERNET (opcional) estas se programan desde el setup.

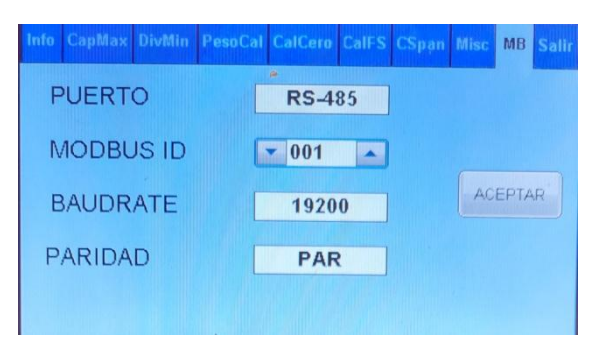

Planilla de MODBUS SE ADJUNTA.

#### <span id="page-8-1"></span>7. Descarga USB

El cabezal LTI-20KX posee entrada USB para conexión de unidades de almacenamiento (pendrive). Al conectar un pendrive al puerto, en la pantalla principal se habilita el botón de descarga USB a la derecha del botón de ajustes generales.

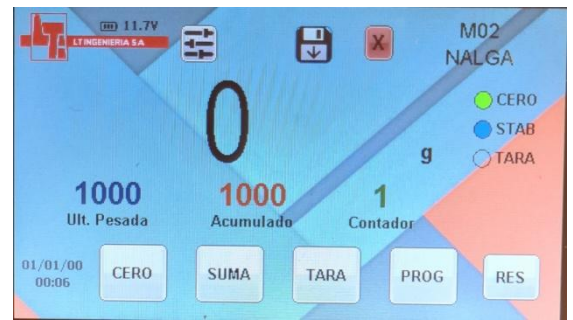

*Figura 12: Habilitación botón descarga USB.*

Pulsando sobre el mismo, se descargarán los datos de todas las memorias a la unidad de almacenamiento en un archivo formato *csv* (compatible con programa Excel). El archivo se nombrará como LT\_(Mes)\_(Dia).csv (ej: LT\_05\_25.csv).

| LT INGENIERIA S.A.    |             |                |          |       |
|-----------------------|-------------|----------------|----------|-------|
| Fecha                 | 20/05/18    | 12:00          |          |       |
|                       |             |                |          |       |
|                       |             |                |          |       |
| <b>RESUMEN PESADA</b> |             |                |          |       |
|                       |             |                |          |       |
| Mem                   | Descripcion | Acumulado [kg] | Fecha    | Hora  |
|                       | 1 AB701OL   | 14.594         | 05/12/17 | 10:15 |
|                       | 2 DE1510L   | 9.500          | 04/11/17 | 09:06 |
|                       | 15 ABC123   | 4.100          | 10/02/18 | 17:00 |
|                       | 20 ABC123   | 1.000          | 11/02/18 | 16:00 |
|                       | 50 MEM50    | 101.521        | 12/02/18 | 10:00 |
| Total                 |             | 130,715        |          |       |

*Figura13: Vista de archivo generado en programa Excel.*

Para una comprobación del proceso de descarga de información, el botón cambiará de color indicando el estado:

- 
- Unidad de almacenamiento reconocida, listo para descargar.
- Descargando datos, unidad ocupada.
- Descarga de datos exitosa.

Finalizada la descarga exitosa, luego de unos segundos el botón retornará al estado listo para descargar. Al desconectar la unidad, el botón desaparecerá automáticamente.

#### <span id="page-9-0"></span>8. Pantalla de ajustes generales y configuración WiFi

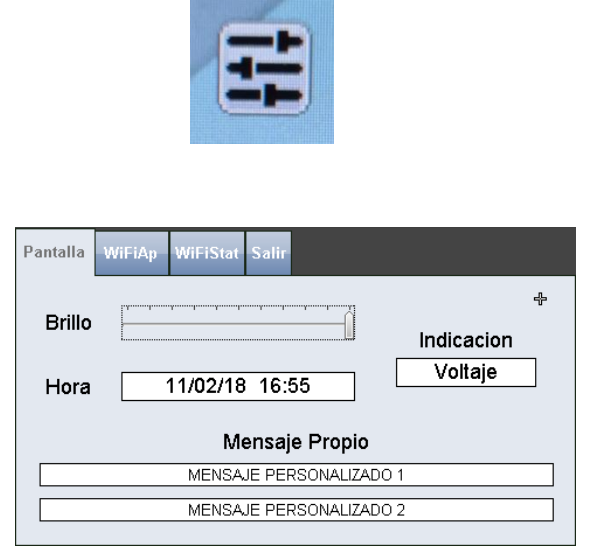

*Figura 14: Pantalla de ajustes generales – pestaña pantalla.*

La pantalla de ajustes generales posee tres pestañas de configuración: *"Pantalla", "WiFiAp"* y *"WiFiStat"*.

En la pestaña *"Pantalla"* se observa una barra deslizante que permite configurar el brillo de pantalla. Por debajo, un cuadro con la fecha y hora actual que al ser presionado abre un teclado numérico para su configuración.

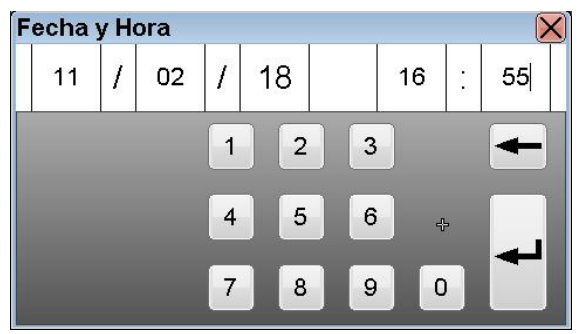

*Figura 3: Teclado de edición de fecha y hora.*

Hacia la derecha, un cuadro permite configurar entre mostrar voltaje de entrada, porcentaje de batería u ocultar la indicación en [Figura 1.](#page-2-1)

En el borde inferior, se ubican dos recuadros editables que almacenan dos mensajes de textos de hasta 30 caracteres cada uno. Estos mensajes se incluirán en los datos enviados por RS-232 según **¡Error! No se encuentra el origen de la referencia.**.

Las pestañas siguientes se relacionan con la configuración WiFi. El cabezal LTI-20K-X posee dos modos de funcionamiento. En el primer modo ("*WiFiAp*"), el cabezal crea su propia red WiFi. En el segundo modo (*"WiFiStat"*) el cabezal se conecta a una red WiFi ya existente. Estos dos modos se pueden utilizar en forma simultánea.

Por defecto, el modo WiFiAp se encuentra deshabilitado. Para habilitarlo, dirigirse a la pestaña correspondiente y pulsar el recuadro *"Habilitar"*. Una vez se haya habilitado, se mostrarán los controles de configuración.

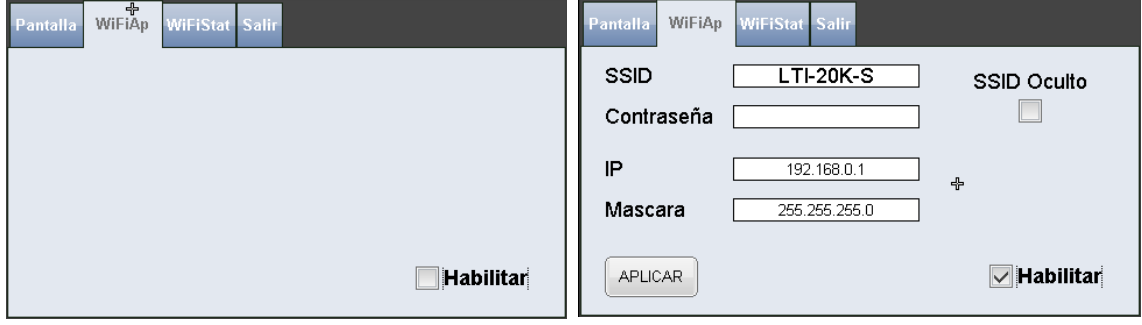

*Figura 4: Pestaña WiFiAp.*

Por lo general, no es necesario realizar modificaciones de estos parámetros. De requerirse, la pestaña cuenta con cuatro recuadros de configuración:

- SSID: Nombre de la red WiFi creada por el cabezal. Al presionarlo se abre el teclado alfanumérico para la edición.
- Contraseña: Permite crear una red segura. Al presionarlo se abre el teclado alfanumérico para la edición.
- IP: Parámetro avanzado que permite cambiar la dirección IP de la red. Al presionarlo se abre el teclado numérico para la edición.
- Máscara: Parámetro avanzado que permite cambiar la máscara de red. Al presionarlo se abre el teclado numérico para la edición.

Pulsando el botón *"APLICAR"* se aceptan los cambios realizados.

Por defecto, el modo WiFiStat se encuentra deshabilitado. Para habilitarlo, dirigirse a la pestaña correspondiente y pulsar el recuadro *"Habilitar"*. Una vez se haya habilitado, se mostrarán los controles de configuración.

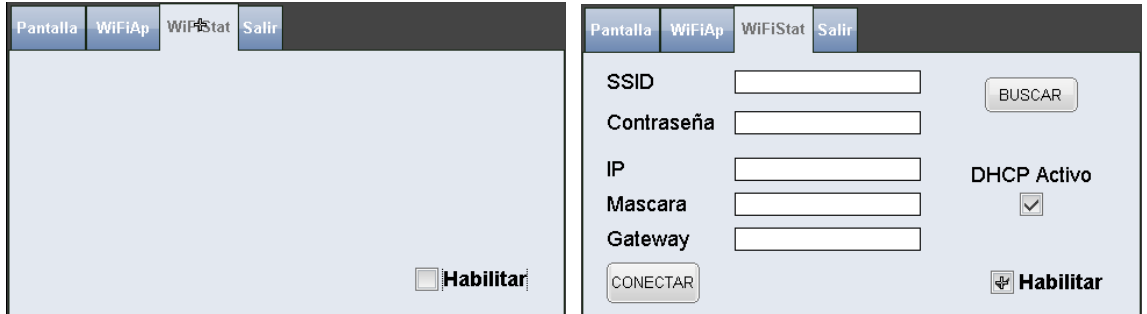

*Figura 5: Pestaña WiFiStat.*

Para conectarse a una red existente, puede ingresar en el campo *"SSID"* el nombre de la red, o presionar el botón *"BUSCAR"* para listar las redes disponibles y seleccionar la red deseada.

| WiFi Scan          |                 |       |  |  |  |  |  |
|--------------------|-----------------|-------|--|--|--|--|--|
| <b>SSID</b>        | Seguridad       | Señal |  |  |  |  |  |
| Red-N1 $_{\oplus}$ | WPA2-PSK -50dBm |       |  |  |  |  |  |
| Oficinas           | WPA2-PSK -60dBm |       |  |  |  |  |  |
|                    |                 |       |  |  |  |  |  |
|                    |                 |       |  |  |  |  |  |
|                    |                 |       |  |  |  |  |  |

*Figura 6: Lista de redes disponibles.*

Completar con la contraseña en el recuadro correspondiente y luego pulsar el botón *"CONECTAR"*.

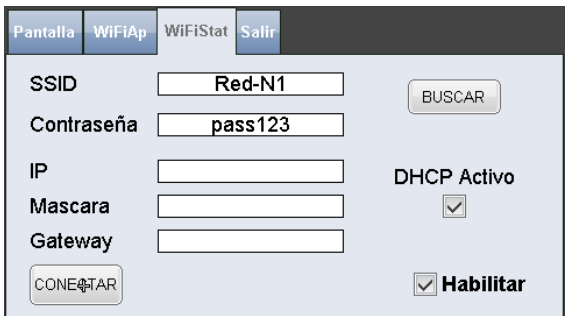

Si la conexión se ha realizado exitosamente, se autocompletarán los campos *"IP"*, *"Mascara"* y *"Gateway"* con los valores asignados por la red.

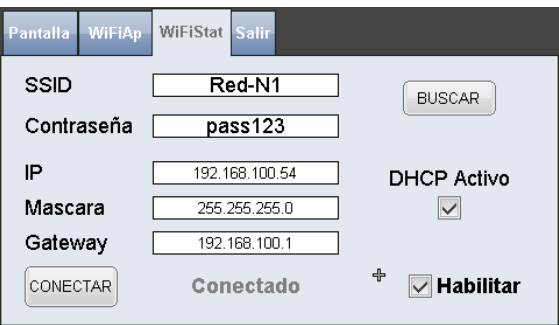

*Figura 8: Conexión a red exitosa.*

Es posible configurar una IP fija al cabezal desactivando *"DHCP Activo"* y asignando manualmente los parámetros *"IP"*, *"Mascara"* y *"Gateway"*. Ante cualquier cambio realizado, presionar *"CONECTAR"* para aplicar los mismos.

Pulsando sobre la pestaña *"Salir"* se guardan los cambios y se retorna a la pantalla principal.

*Figura 7: Conexión a red.*